## Mac で初期設定をする

## **ステップ 1**

最新の設定ソフトウェアをダウンロードします。

## **ステップ 2**

設定ソフトウェアをインストールします。

ステップ 1 でダウンロードした設定ソフトウェア「FlashAir\_tool\_vXXX.dmg(XXX は設定ソフトウェアのバージョ ン)」をダブルクリックすると、「FlashAir Tool」アプリケーションが生成されます。

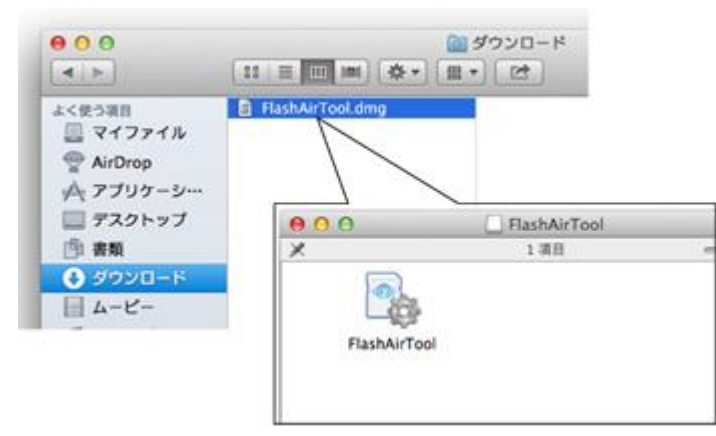

アプリケーションは任意の場所(Application フォルダ等)にドラッグ&ドロップしてご使用ください。 設定ソフトウェアのインストールは、これで完了です。

## **ステップ 3**

設定ソフトウェアを使ってパスワードを変更します。

本製品を Mac の SD カードスロットに挿入し、Finder 上の「FlashAir Tool」のアイコンをダブルクリックして、設定ソ フトウェアを起動します。

起動すると自動的に初期設定画面が表示されます。「次へ」をクリックしてください。

- 初期設定画面が表示されない場合は[、こちらの](#page-2-0)手順に従ってパスワードを変更してください。
- 初期設定が完了している場合、初期設定画面は表示されません。

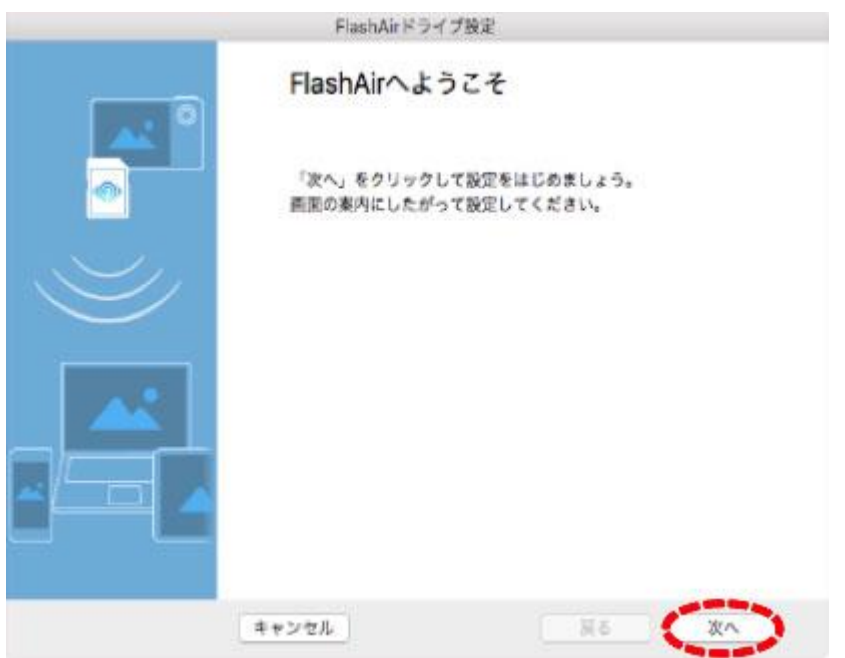

 お使いの Mac に SD カードスロットがない場合は、SDHC/SDXC メモリカード対応の SD カードリーダーライター を準備し、Mac に接続してください。

以下の画面が表示されたら、ネットワークの検索で表示したい名称を「FlashAir SSID」の欄に、新しいパスワードを 「FlashAir パスワード」の欄に入力します。

SSID には 1 文字以上 32 文字以下の英数字、パスワードには 8 文字以上 63 文字以下の英数字が設定でき ます。英字は大文字・小文字を区別しますのでご注意ください。

他人から類推されるようなものや、簡易なものはセキュリティ設定が破られやすくなりますので使用しないでください。変 更した SSID、パスワードを別に控えておくことをおすすめします。

入力が完了したら、「次へ」をクリックしてください。

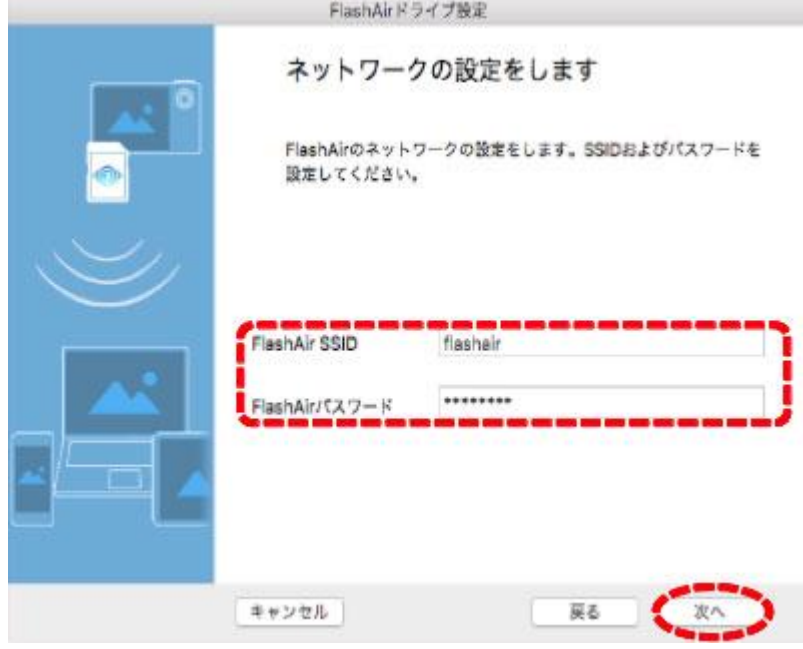

引き続き FlashAir<sup>™</sup>ドライブ (WebDAV) の設定画面が表示されます。FlashAir™ドライブ (WebDAV) をご 使用になる場合は、引き続き、FlashAir™ ドライブ(WebDAV)の使い方のステップ2からをご参考に、 FlashAir™ドライブ(WebDAV)の設定を行ってください。

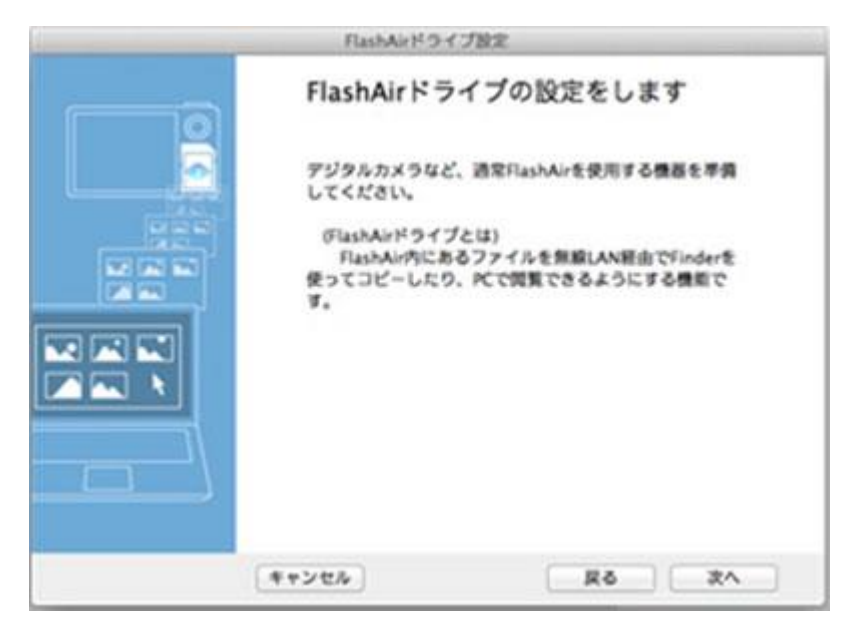

● SSID とパスワードは、FlashAir™設定ソフトウェアの「ネットワーク設定」でいつでも変更できます。

<span id="page-2-0"></span>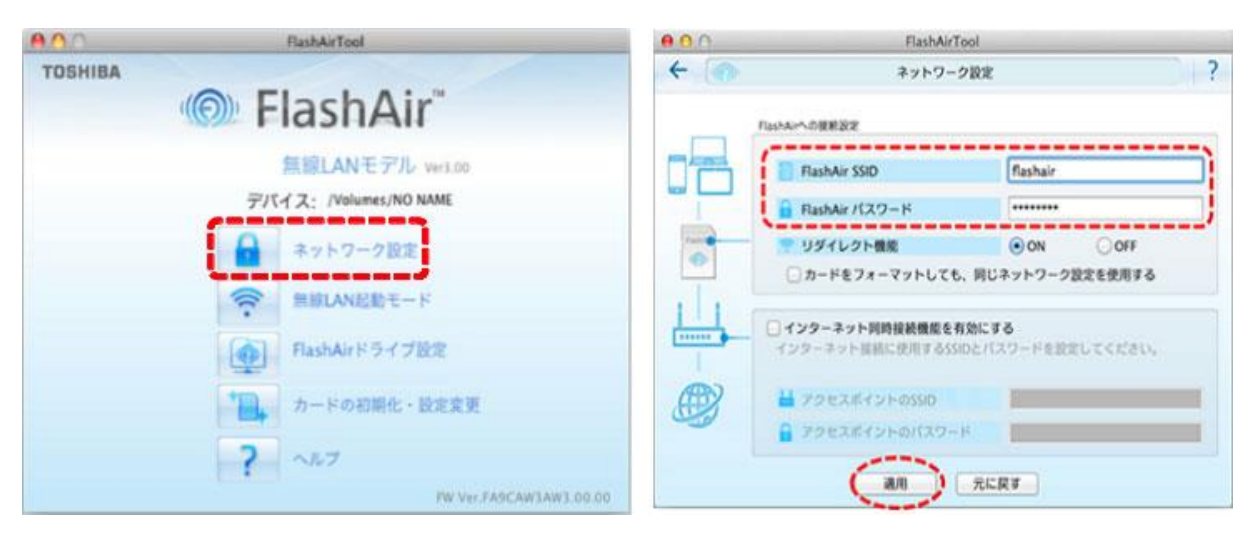